## **Assignment Grader Mobile Application**

*D2L Assignment Grader is a mobile application that you can use to download and evluate assignment submissions from your D2L Learning Environment course offering dropbox folders.You can view submissions and add grades and feedback while connected to the Internet or offline. While connected to the Internet, the application automatically synchronizes grades and feedback with your D2L Learning Environment dropbox folder, but you can choose to relase the information to learners at a later time. You can apply feedback in a variety of formats including text, audio, or video. You can access rubrics, make inline comments, and make annotations directly to submission to provide contextulized feedback to learners.*

## **Log in using D2L Learning Environment**

Log in to D2L Assignment Grader using the same credentials you use for D2L Learning Environment account.

- 1. On the login screen, tap **D2L Online Courses**
- 2. Enter the URL of your organization's D2L Learning Environement site ([http://d2l.clarion.edu\)](http://d2l.clarion.edu/)
- 3. Tap **Connect**
- 4. Enter your D2L account credentials than select **Login**
- 5. If this is the first time you have access your D2L through this application you will get a notice: *Application Desire2Learn Assignment Grader v2.0 by Desire2Learn Incorporated is trying to access your information. Would you like to proceed?*
	- *Check mark the box "Do not ask me again for this application"*
	- *Than select Continue*
- 6. After logging in a message displays saying **If you do not log in to EduDentity, you can only annotate PDF files.** To access D2L Assignment Grader, do one of the following:
	- If you only want to annotate PDF files, tap **Start using Assignnment Grader.**
	- If you want to annotate other types of files, tap either **Connect to an exisiting EduDentity account** or **Create a new EduDentity account** and than log in using EduDentity.

## **Log in using you D2L EduDentity account**

- 1. On the login screen, tap **Log in with EduDentity**
- 2. Enter your EduDentity account credentials
- 3. Tap, **Sign In**

[https://community.brightspace.com/resources/documentation/assignment\\_grader/d2lassignmentgrader](https://community.brightspace.com/resources/documentation/assignment_grader/d2lassignmentgraderuserguide) [userguide](https://community.brightspace.com/resources/documentation/assignment_grader/d2lassignmentgraderuserguide)

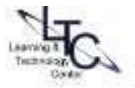